# Prestashop 1.7 **All in One Age Verification Addon**

by EshopAddons

# Table of Contents

**[Introduction](#page-2-0)** 

**How to [Install](#page-3-0)** 

**[Configuration](#page-5-0)** 

[General](#page-5-1) section [Layouts](#page-5-2) section Layout [appearance](#page-6-0) section **[Buttons](#page-6-1) section** Date of birth [section](#page-6-2) Terms and [Conditions](#page-7-0) Custom CSS and [JavaScript](#page-7-1)

[Contact](#page-8-0) Us

# <span id="page-2-0"></span>Introduction

Shortly speaking this addon **adds the age verification pop-up to your shop**. Popup will keep your users informed about age requirement on your shop:

- By showing banner and text popup.
- By asking user to enter birth date (optional).
- By asking user to agree to terms and conditions (optional).
- By showing informational popup with exact terms and conditions (optional)

Addon comes with pre-setup default settings - so without any additional configuration this module **will look good on any theme**.

If you have a need to match popup to be more like your shop style - find **Configuration section** in this documentation to read more about it.

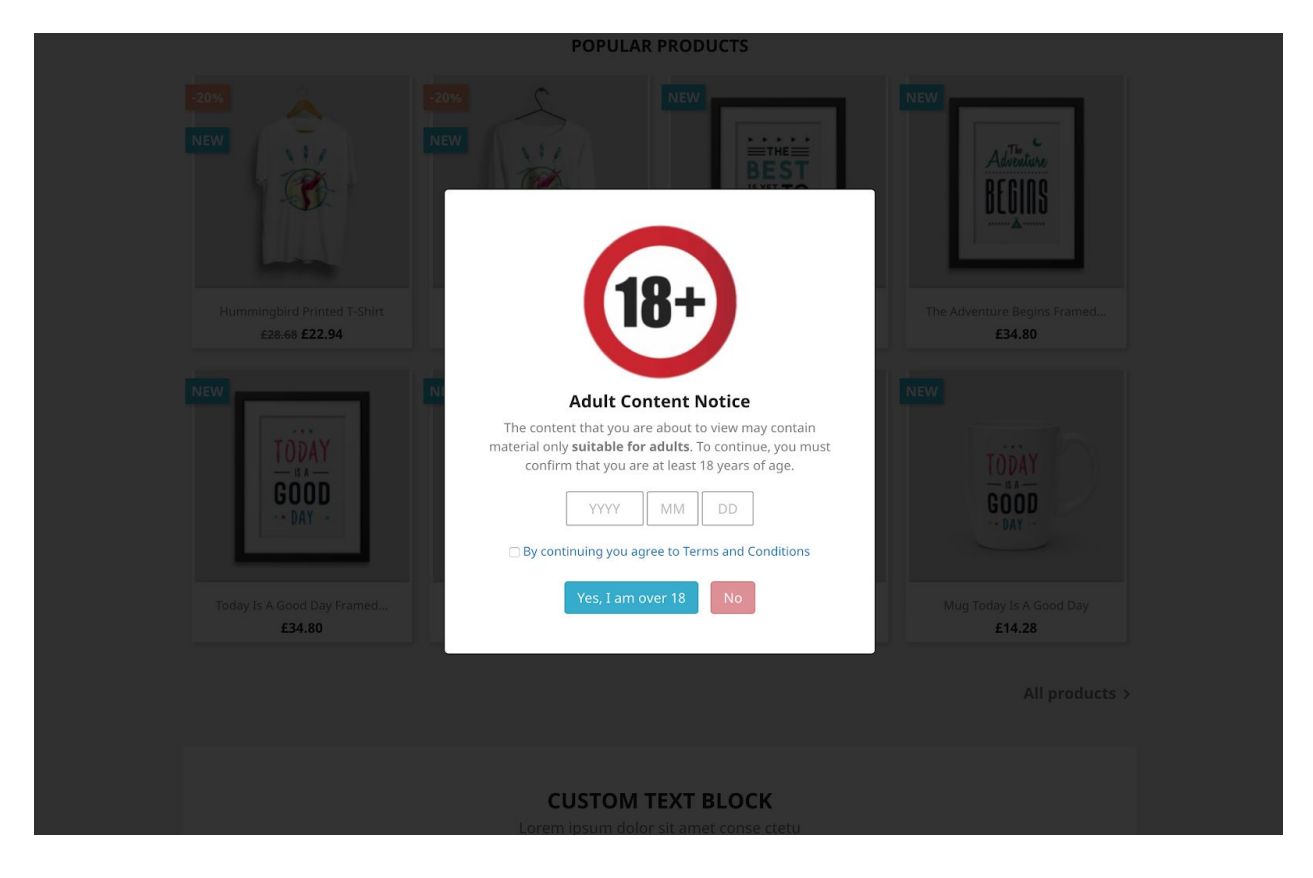

1 pic. Frontpage screenshot

Comes with 2 layouts which you can style as you like - from images, borders, birth date requirement, terms, buttons and more. See **Configuration section** for more.

# <span id="page-3-0"></span>How to Install

# Takes 2 minutes.

Login into your shop backend:

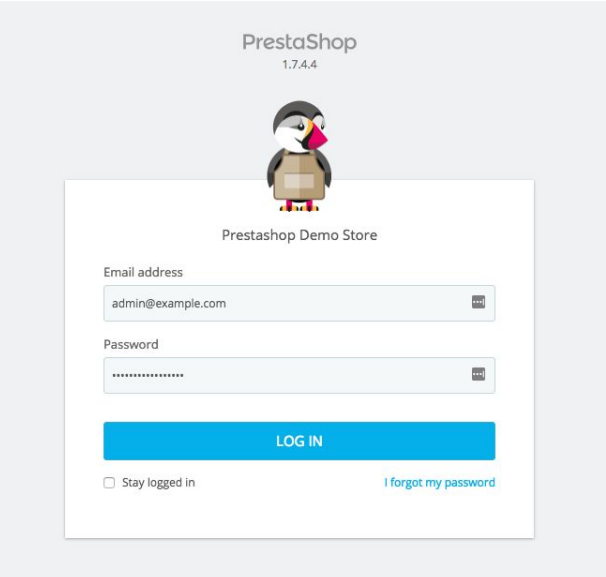

2 pic. Backend login page

In the left sidebar find **Improve** section and click **Modules** > **Modules & Services** link.

Find **Selection** tab and click it.

From there, find module by typing **age verification** and install it. See next page for the screenshot.

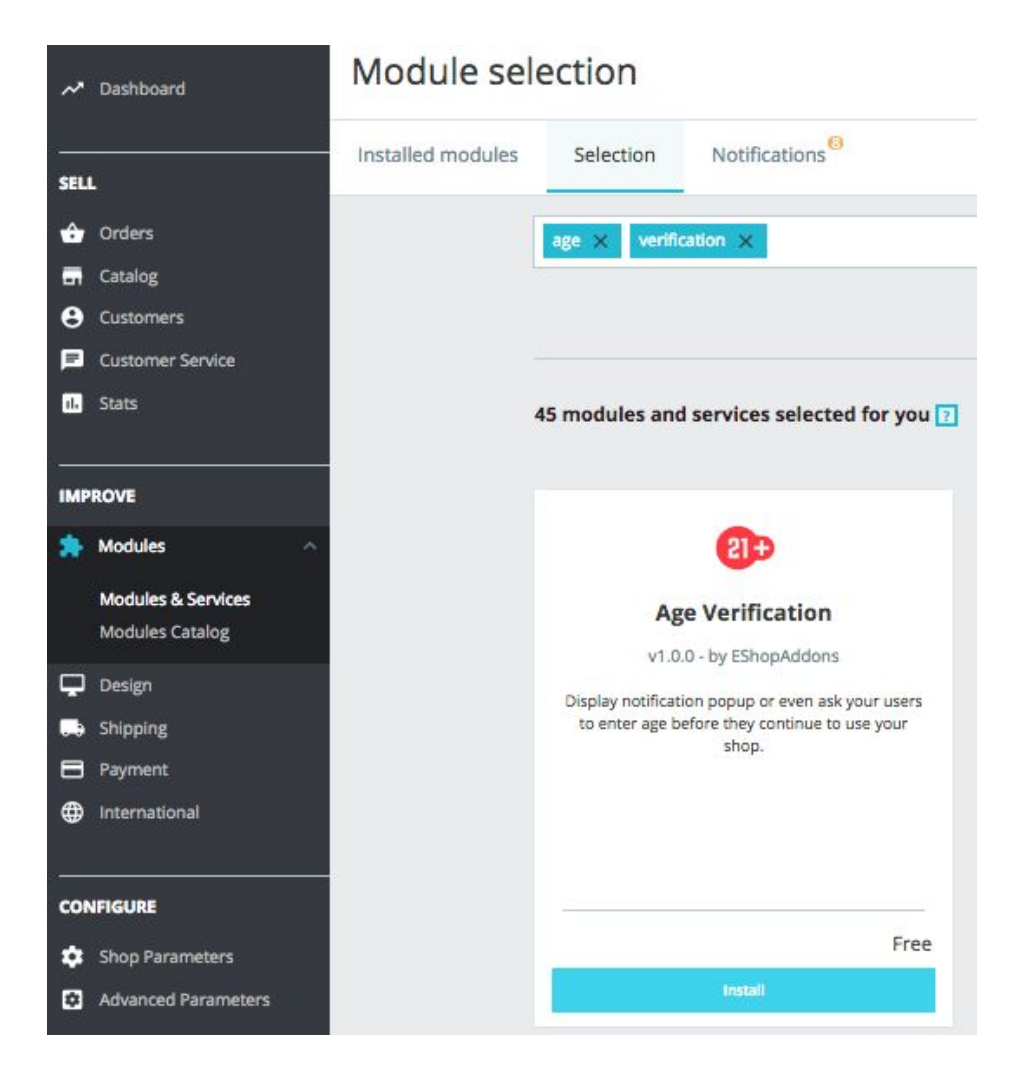

3 pic. Module installation page

Once installed you will see **Configure** button which you should click on. This will bring you to this module configuration page.

Please follow next section to learn about configuration options.

# <span id="page-5-0"></span>**Configuration**

## Takes 10 minutes.

Configuration page is split into sections. Every section has different purpose and every form input there has help tips describing what each means.

## <span id="page-5-1"></span>General section

This section is used to enable / disable module:

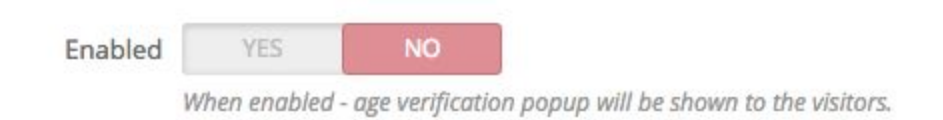

4 pic. Option to enable popup on frontpage

**By default module comes disabled** so that you can tweak texts based on your needs first. Once you are good about configuration - check "YES" and **Save.**

In this general section you can change popup text, button text and upload banner (top popup image).

## <span id="page-5-2"></span>Layouts section

Choose there layout you like.

**Square layout** will typically fits every kind of shop.

**Circle layout** might be good option to promote things since usually background picture there looks better. Like background with discount or gift box.

#### <span id="page-6-0"></span>Layout appearance section

This section is used to customize popup itself.

This is the most important part if you want to make style of popup to look very similar to your eshop design. From background color/picture to transparency and borders.

**Failure text** input here is used to show custom text for the user when user presses that he is below minimum required age. Typically other Prestashop modules will redirect user away - we think showing user nice message, why he can't continue, is much better from usability point of view.

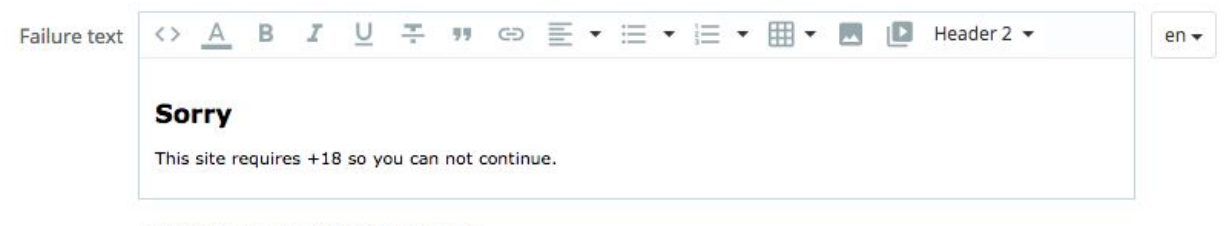

Text displayed when user clicks NO button.

5 pic. Failure text displayed when user is below age requirement

## <span id="page-6-1"></span>Buttons section

This section is used to customize buttons user will click based on his age.

## <span id="page-6-2"></span>Date of birth section

Once enabled:

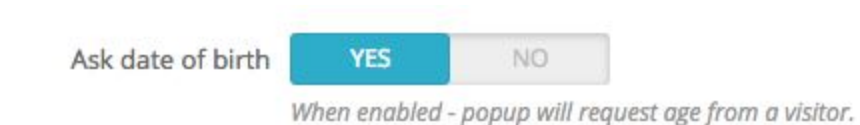

6 pic. Should your popup ask user birth date?

Popup will ask user to enter birth date.

Sure, it's good option to have, but typically slows down user experience. If you don't have to don't request user to input his age as this might decrease your conversation rate.

## <span id="page-7-0"></span>Terms and Conditions

This option is usually great to have to get agreement from the user that by continuing this eshop user agrees to the given rules.

You must enable it if you want to use:

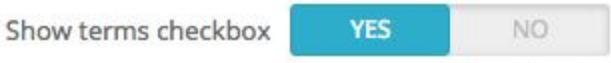

Reugest user to check the checkbox and ask that he agrees to this shop terms.

7 pic. Ask user to agree to terms and conditions

## <span id="page-7-1"></span>Custom CSS and JavaScript

This is the only section which is left for more technical knowledge person. It allows you to customize and match popup look to your site.

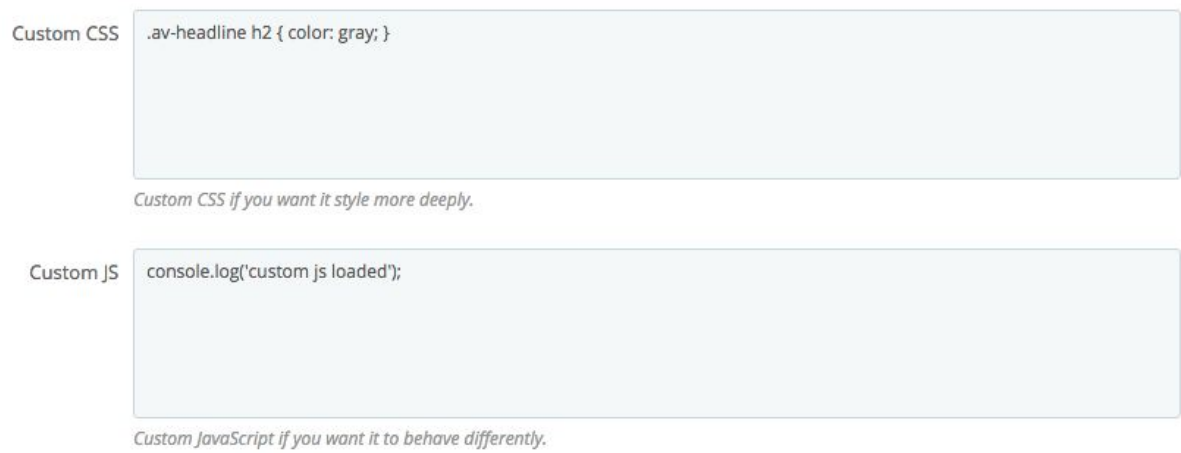

8 pic. Ask user to agree to terms and conditions

# <span id="page-8-0"></span>Contact Us

We hope **All in One Age Verification Prestashop Module** will be great addition to your site.

Please leave positive feedback if you like our work!

If you have any questions regarding this module please contact our support:

● [https://addons.prestashop.com/contact-form.php?id\\_product=42544](https://addons.prestashop.com/contact-form.php?id_product=42544)

Let us know if you have any feature requests - we love to hear use cases!